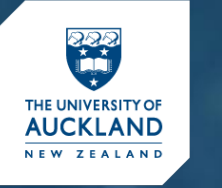

#### **International College** Kāreti ki te Ao

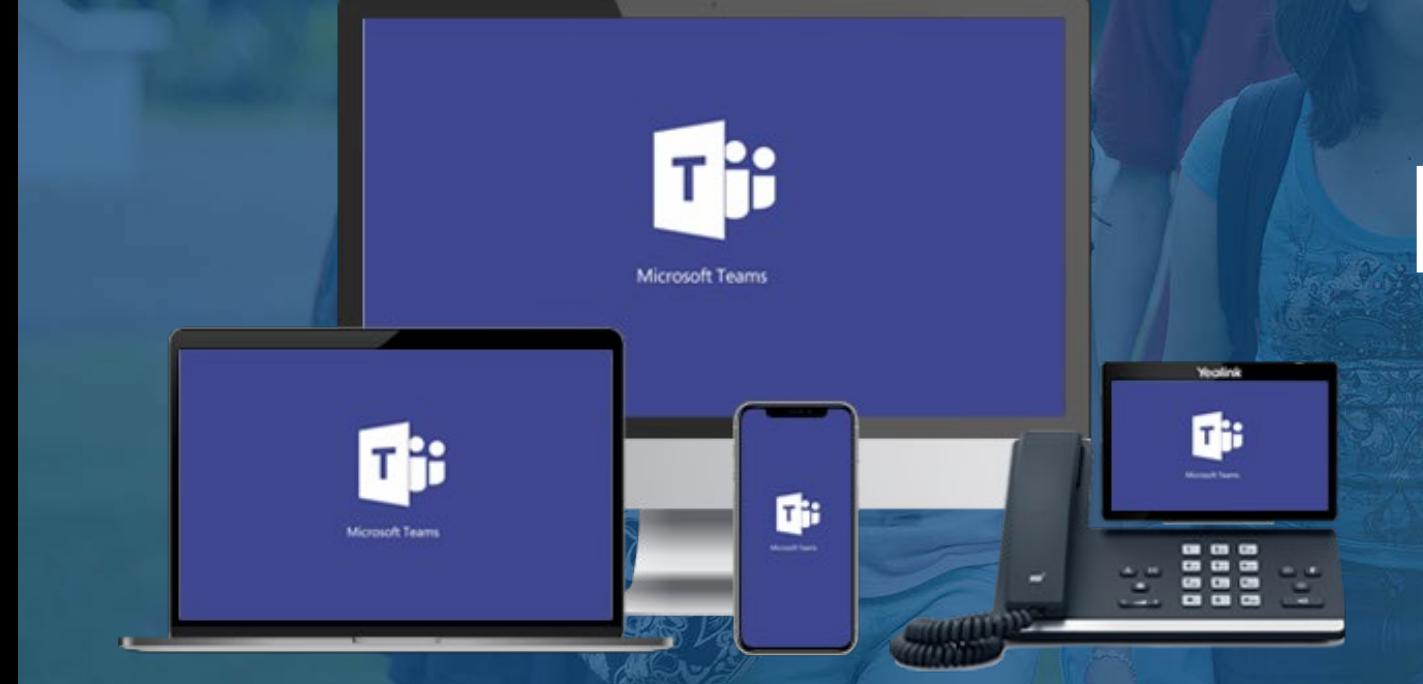

# How to Set Up Microsoft Teams

1. Home Computer, Laptop 2. Mobile Devices: iPhone and Android

University of Auckland International College – UOA Certificate In Foundation Studies

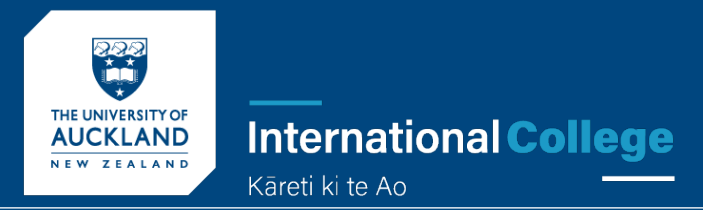

### WHY DO I NEED TO USE MICROSOFT TEAMS?

Online class sessions

When you study with UP International College from home, your classes will be taught to you in a live "online" session.

Microsoft Teams is the software your Teachers will use to communicate with you face to face and during class time.

This will also help you see the faces of your class friends and get to know them.

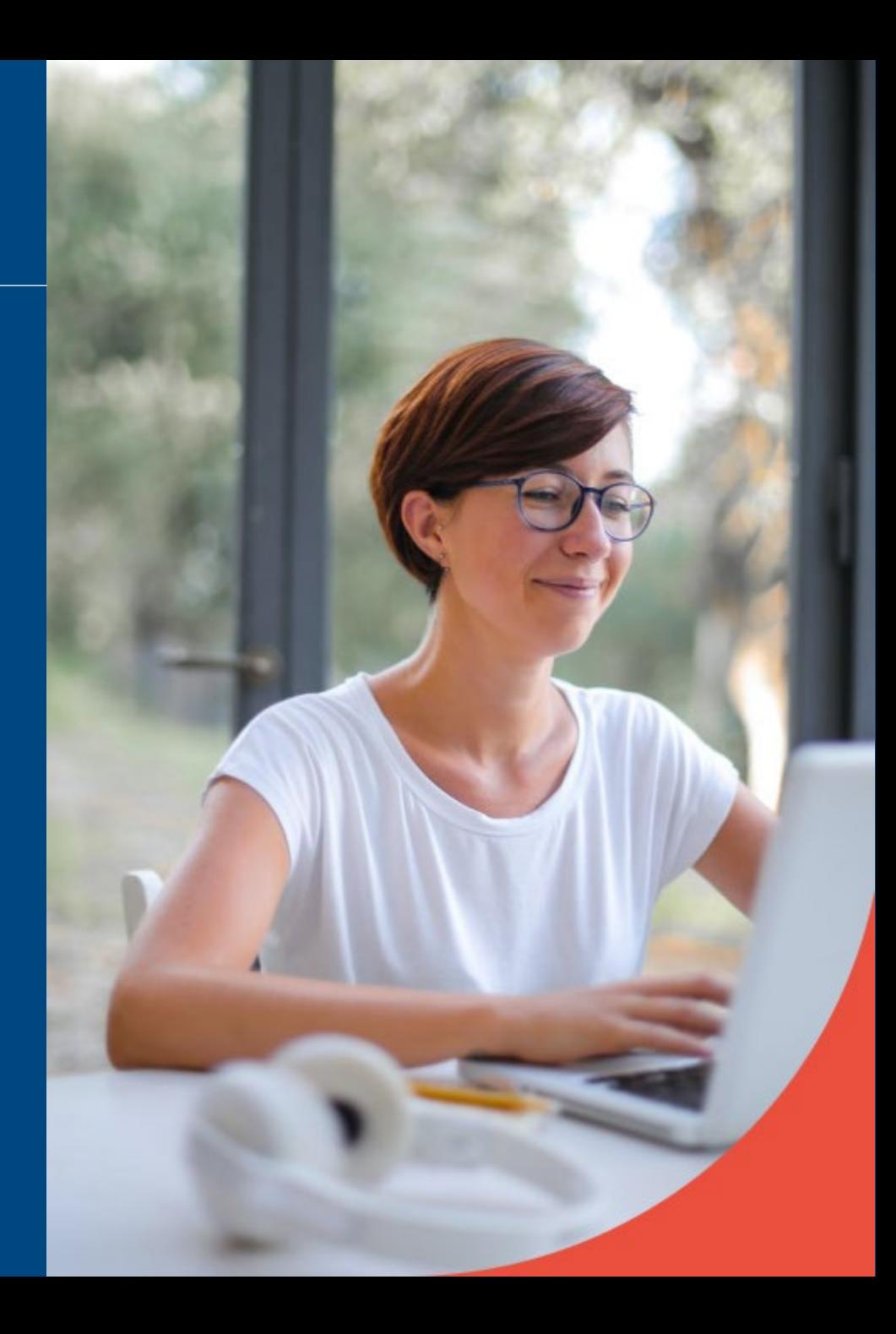

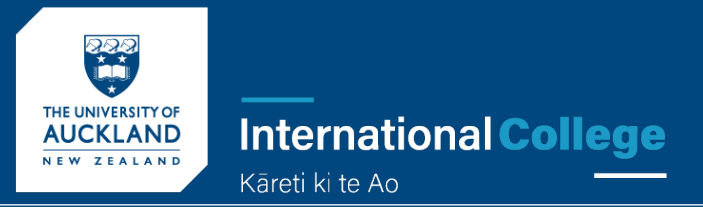

## WHAT YOU WILL NEED

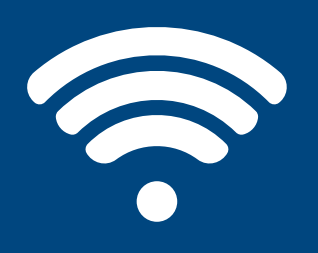

#### Internet Connection

All your devices must be connected to the internet or unlimited Wi-Fi access

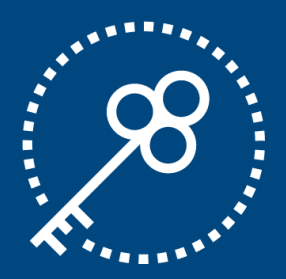

#### You will need your School Username and Password.

Example: studentid@upstudent.org Password: \*\*\*\*\*\*\*\*

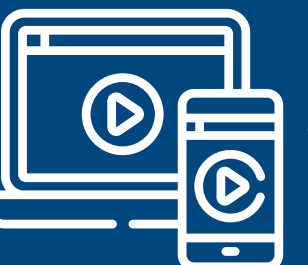

#### Google

You will need Google to access the website

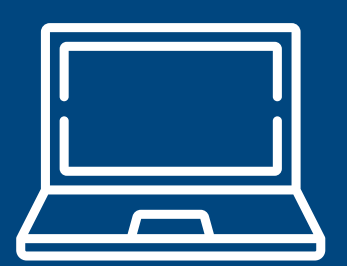

#### Laptop

Phone or iPad You can download these two software's on all your personal devices

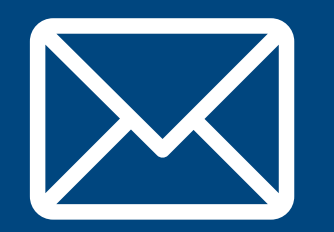

#### School Emails

You need to have your school email open to access the link

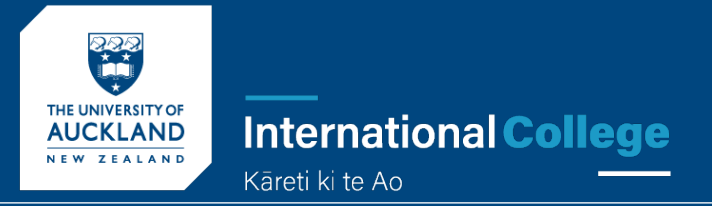

## HOW TO INSTALL MICROSOFT TEAMS

1. Home Computer or Laptop

Let's get started  $\odot$ 

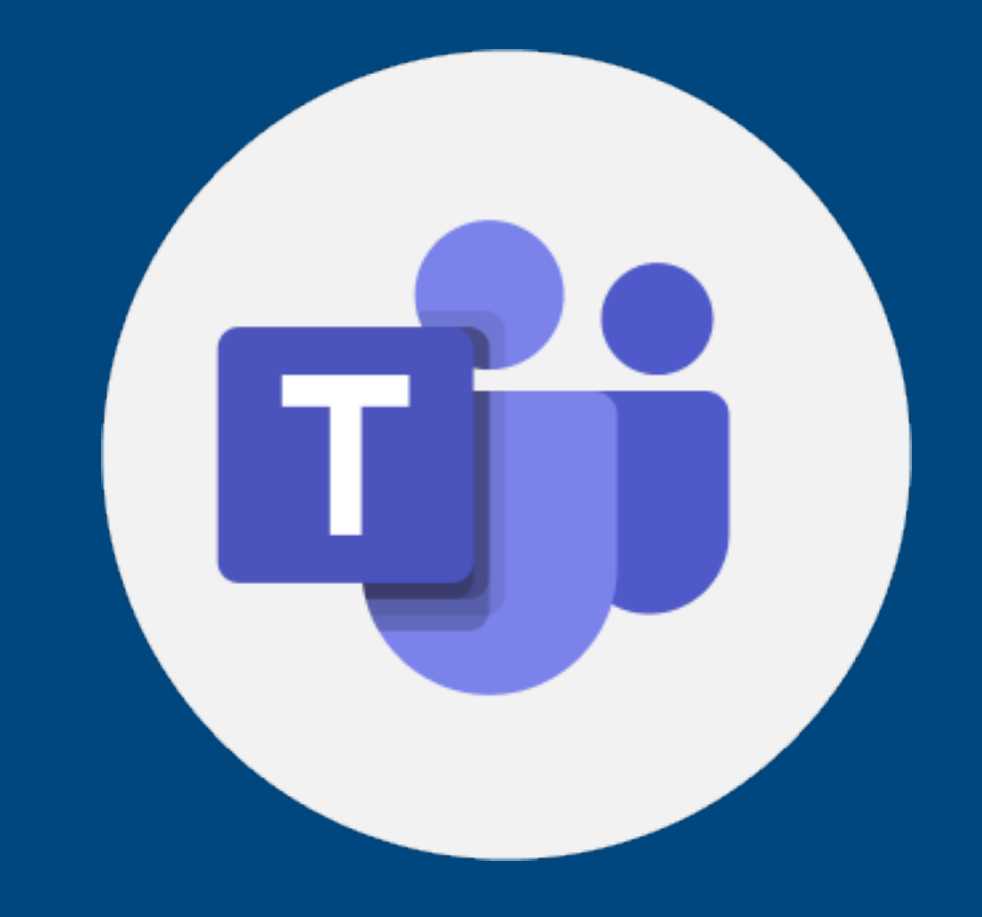

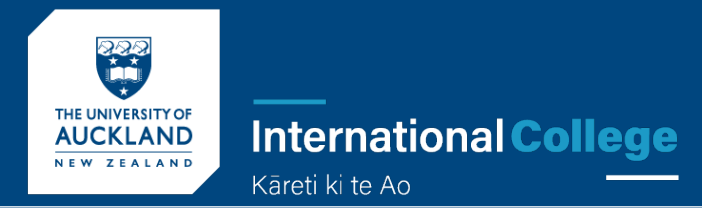

## **STEP 1:**

Open Google [Chrome](https://www.google.com/) and type in:

https://teams.microsoft.com/downloads

2 Click on: Switch to New Zealand - English

**3** Click on "Download for Desktop"

#### $\times$ You are currently viewing our website for: United States -**English** Would you like to switch to New Zealand - English? **2** Switch to: New Zealand - English Stay in: United States - English **Nicrosoft Microsoft 365** Microsoft Teams Plans and pricing All Micr Features  $\sim$  Resources  $\sim$  Download Teams Adventure Works Cycles > Marketi **Download Microsoft 3**1. What is your first reaction to the **Teams**  $\bullet$  Chat  $\sqrt{2}$ Q Search Connect and collaborate with anyone from anywhere on Teams. Ellis Family<br>Victor Respect Himom, what is for dinner? 10:09 AM Amelie Whittle<br>Sounds good. Thanks! **Amelie Whittle** 838 AM **Download for desktop** Laila Zakis Ω Can you confirm the place we are. Very positive **Download for mobile** Somewhat positive Elliot Ellis<br>Do you have that tracking number... Neutral Somewhat negativ Tobias Wolfe I'll send it to you later on tonight Very negative **Total Respondent** David Mariano<br>Should be right around the corner David Mariano

Vanessa Ellis

3/31/2020

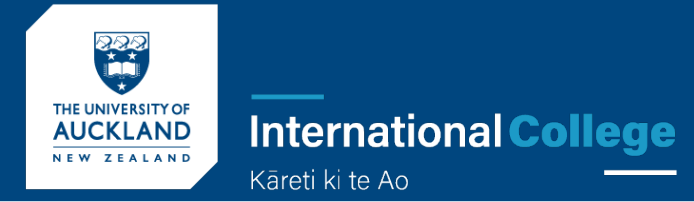

## **STEP 2:**

Enter your school email address. student id@upstudent.org Example: 2700869712@upstudent.org Then click "Send Now"

Once you click "send now" you will then be sent a link to your school email.

Check your school email inbox for the "download" link

#### **Get the Teams mobile app**

Enter your email address and we'll send a download link.

2700869712@upstudent.org

**Send now** 

How your email address is used. 1

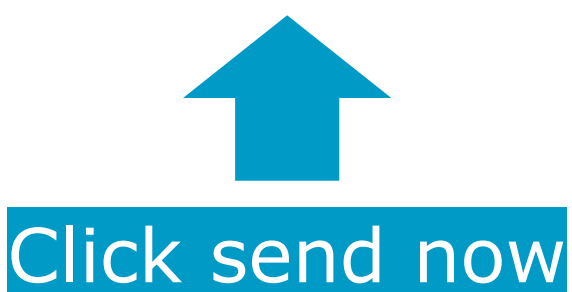

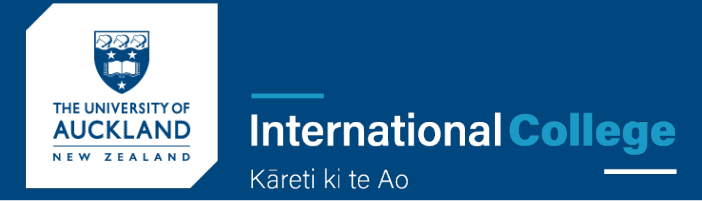

### **STEP 3:**

When you click send now you will get a message like this

Now go to your school emails and find the link to download and you are good to go  $\odot$ 

#### **SEND NOW**

Thanks! Your message has been sent, please check your email shortly. How your email address is used. 1

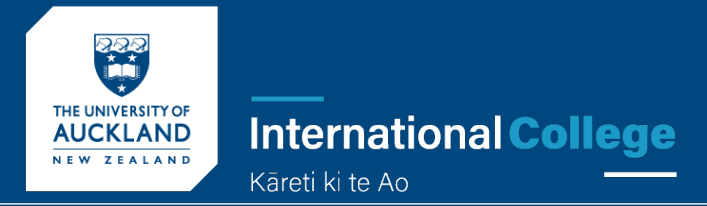

### PROBLEMS WITH TEAMS?

It does not work on my device, what do I do?

If your device is not supported, please login to office.com and use the online version.

Download Teams from the store and then sign in with your student email address and password.

You can also play this 3-minute video as an introduction to the app [https://youtu.be/jugBQqE\\_2sM](https://youtu.be/jugBQqE_2sM)

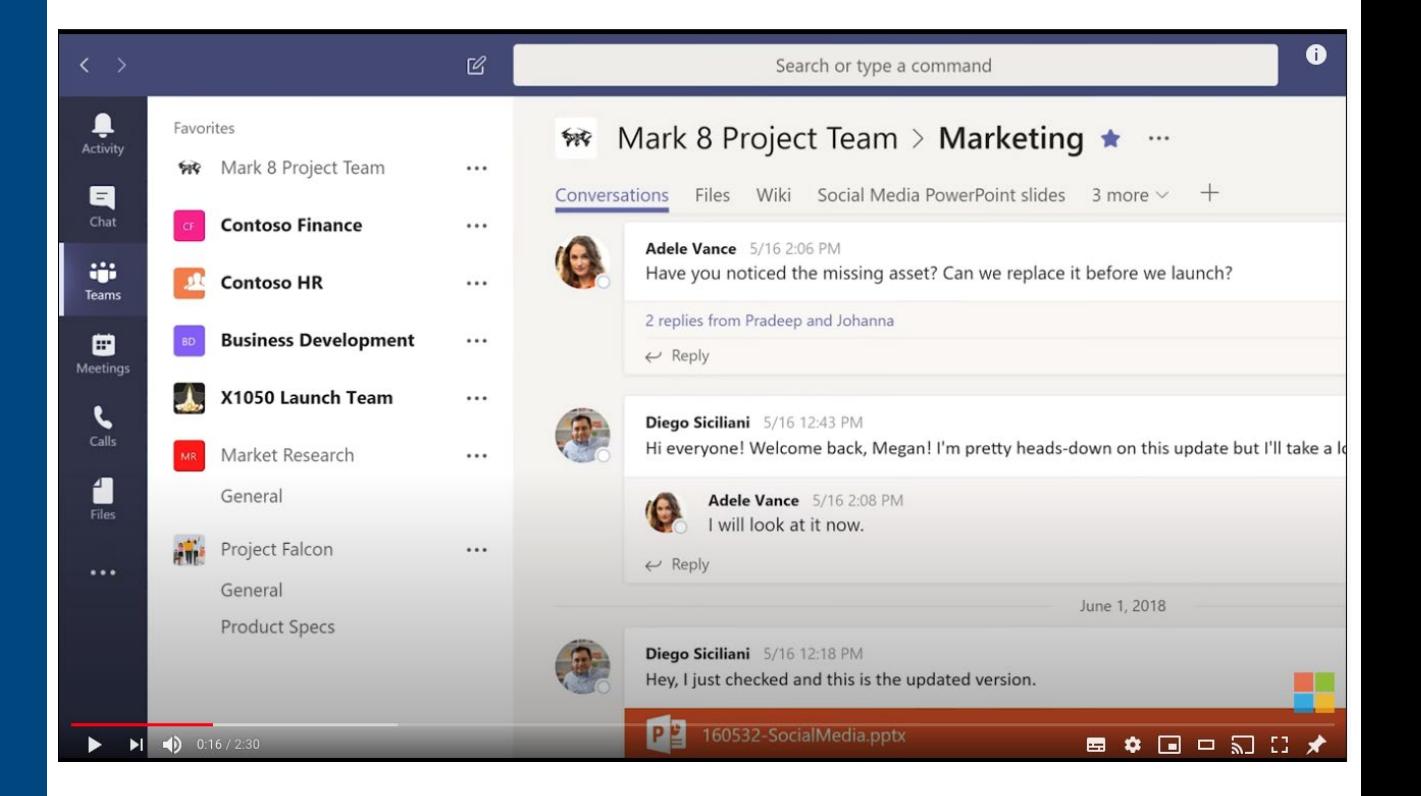

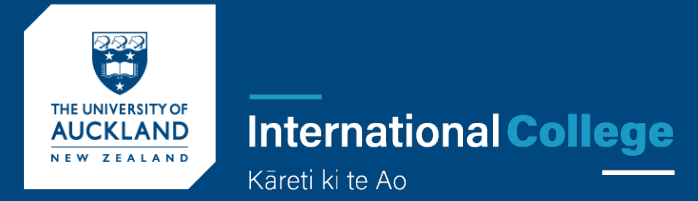

### HOW TO INSTALL MICROSOFT TEAMS

### 2. Mobile Devices

Let's get started  $\odot$ 

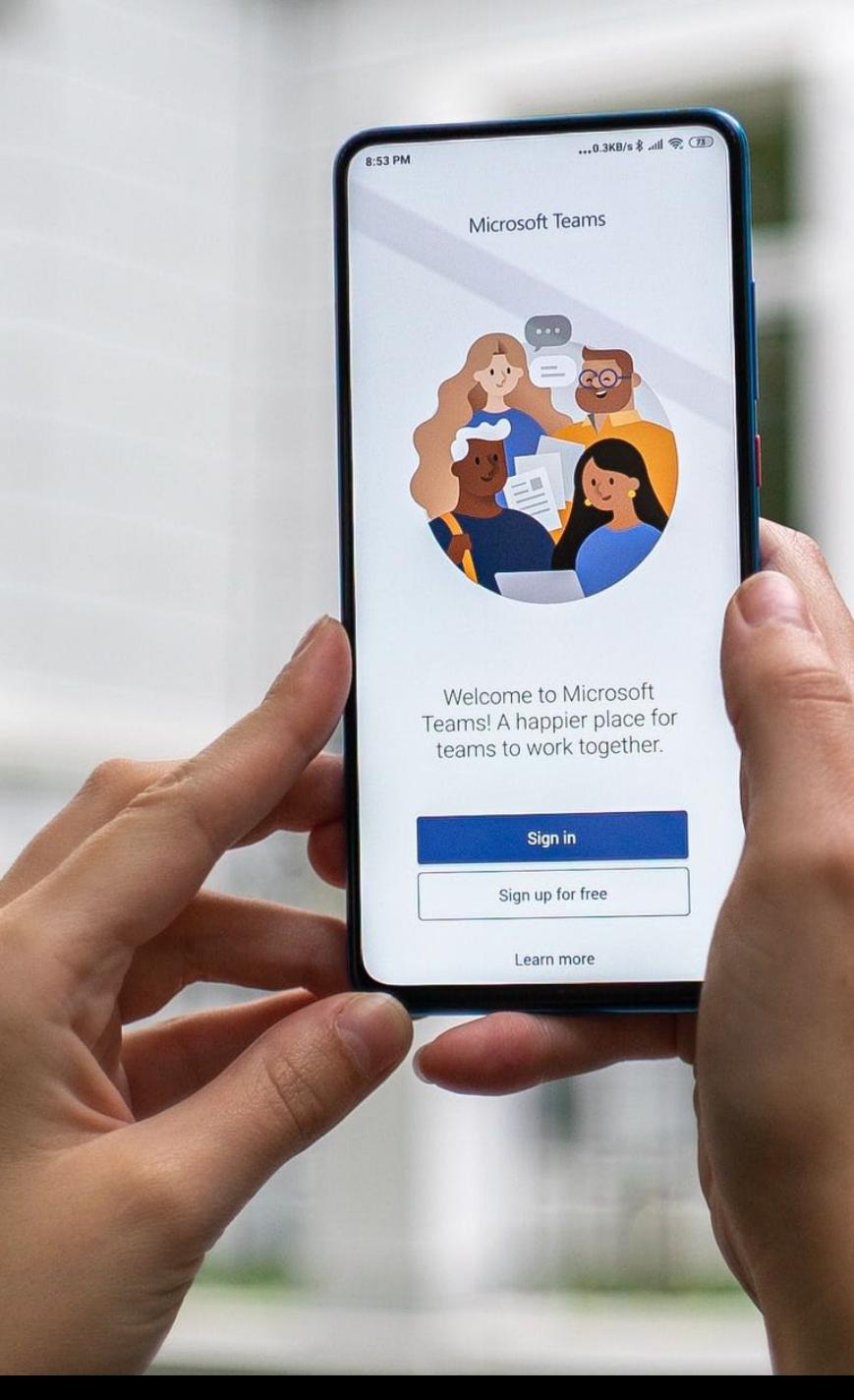

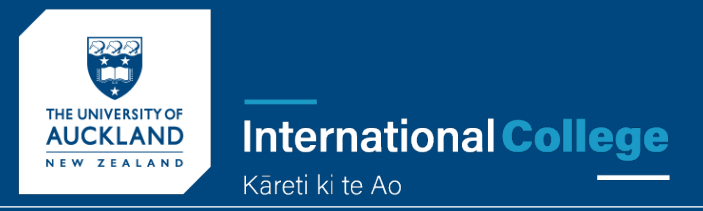

## WHAT YOU WILL NEED

You will need your School Username and Password

Example: studentID@upstudent.org Password: \*\*\*\*\*\*\*\*

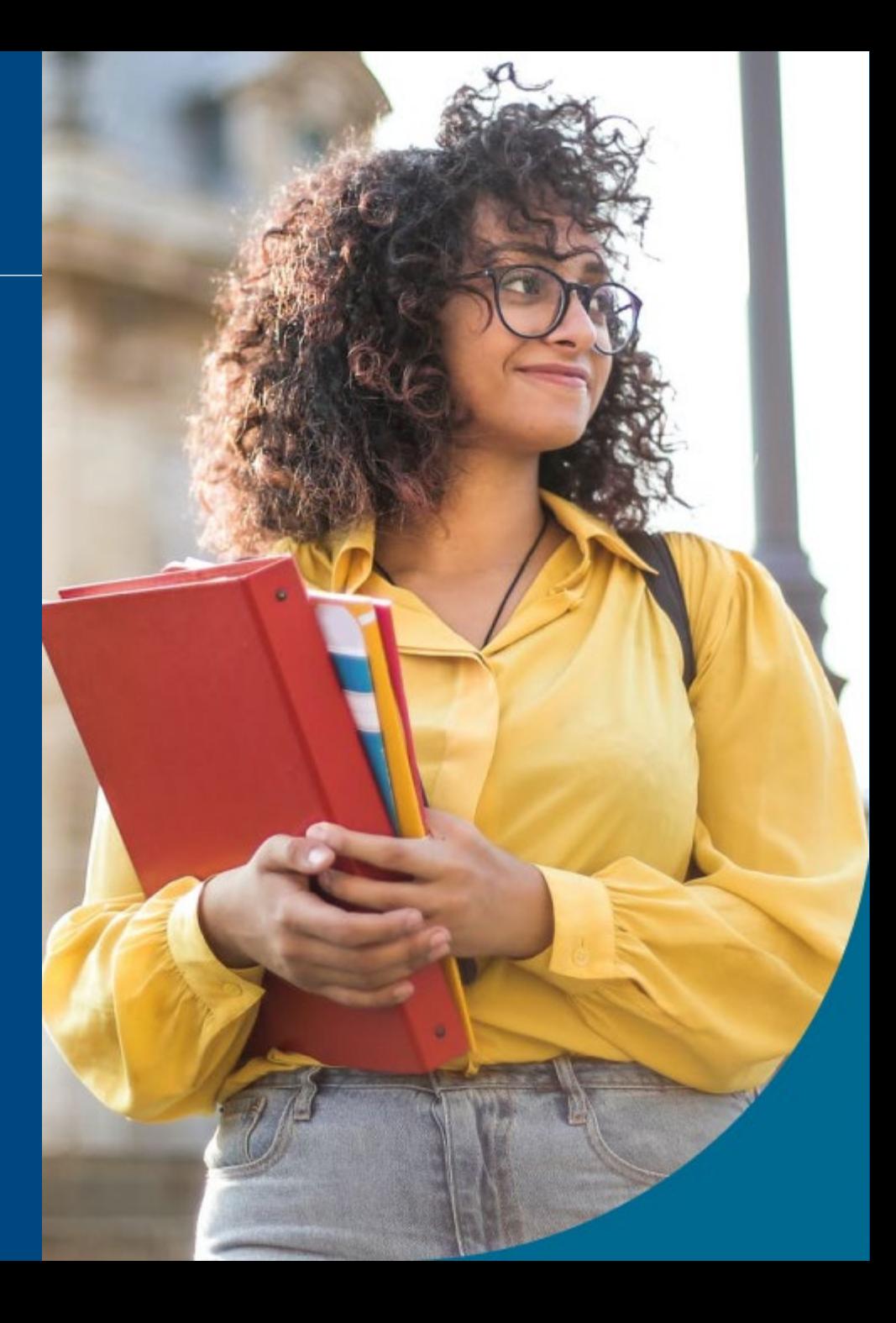

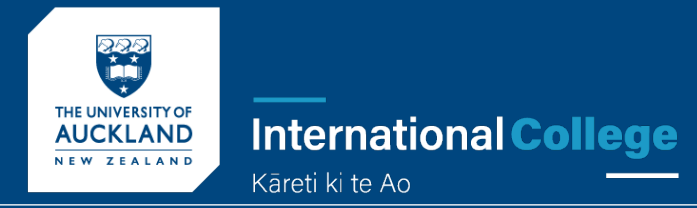

1. Tap the App Store icon or the Google play icon depending on the type of mobile device you have

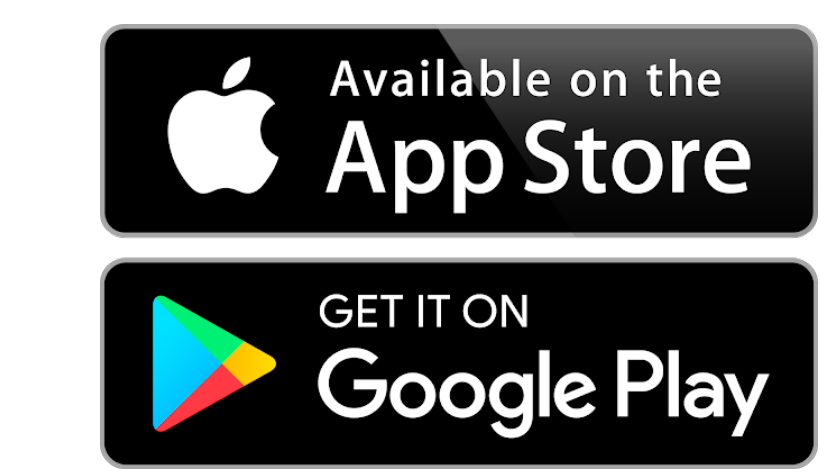

2. Alternatively you can type this link into your mobile device and it will take you to the store that is applicable to your mobile device

https://www.microsoft.com/en-us/microsoft-teams/download-app

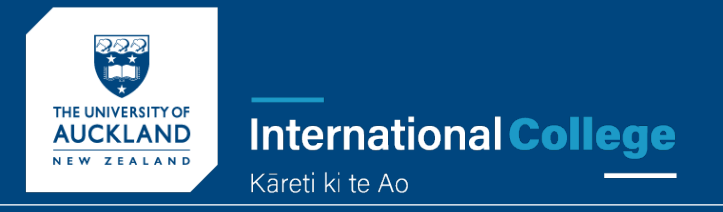

#### 3. In the search button, type in Microsoft Teams

4. Press "Get" to download Microsoft Teams

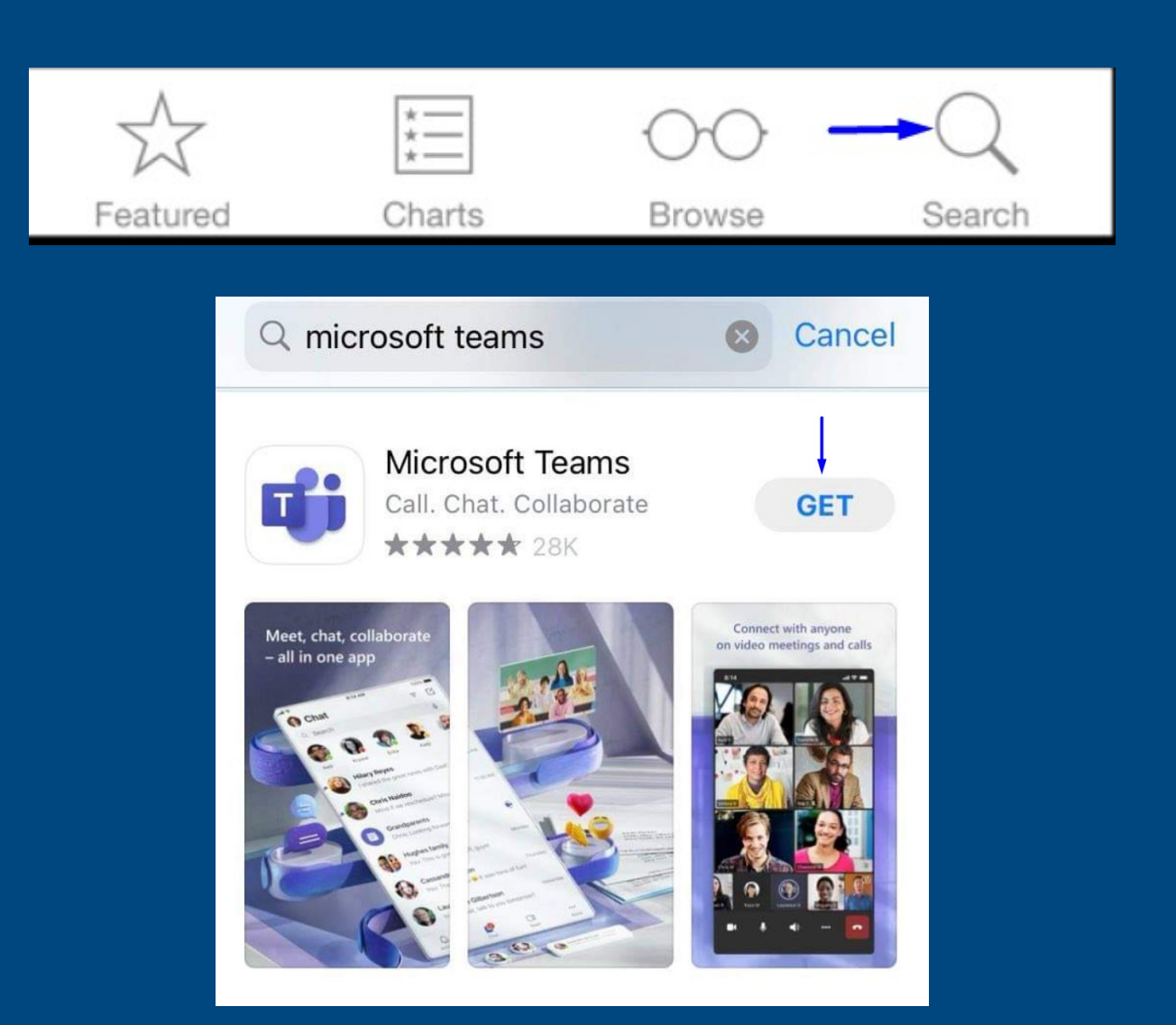

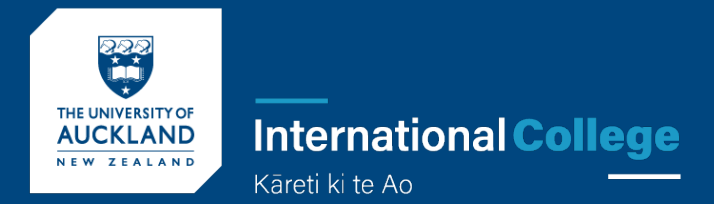

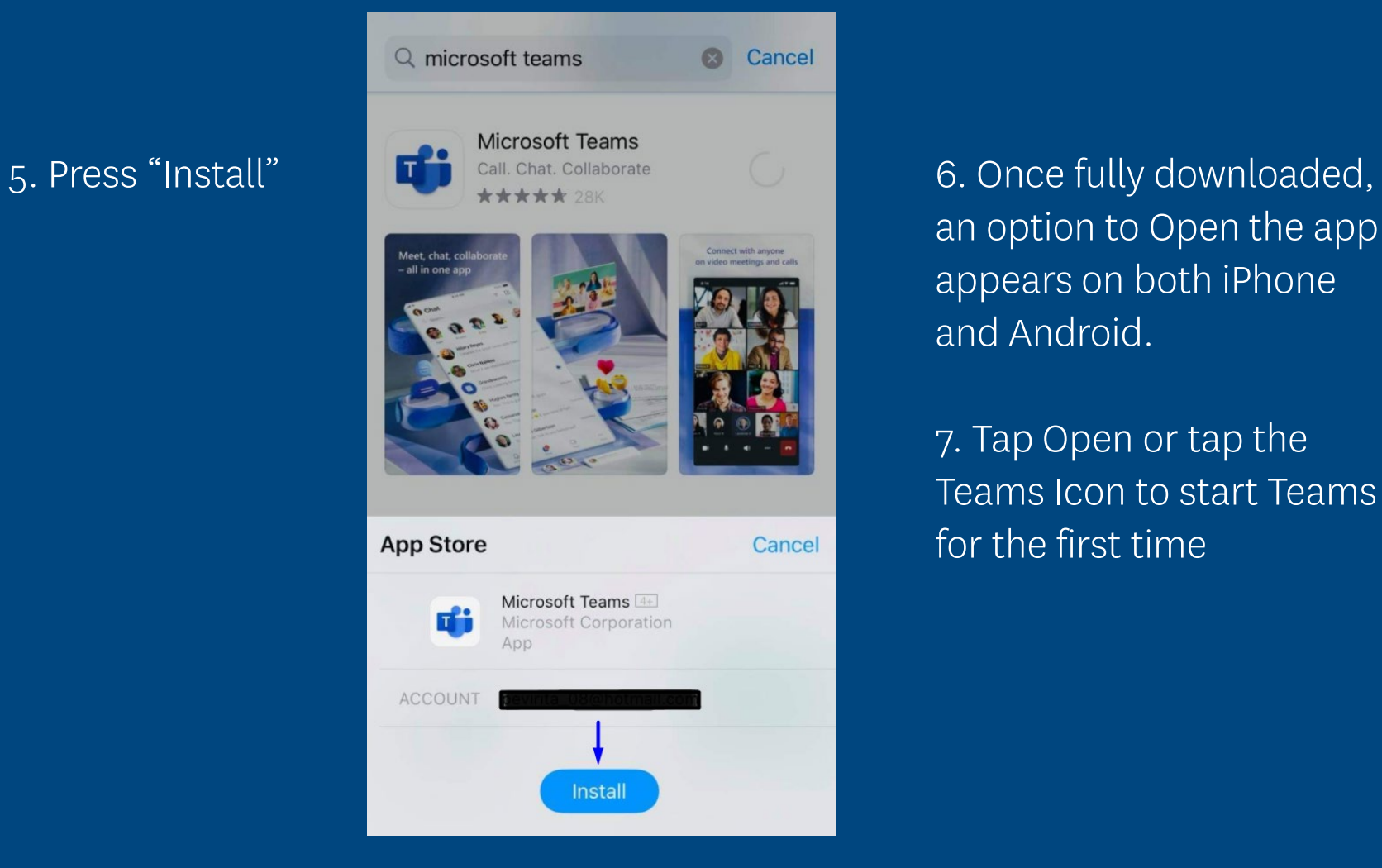

an option to Open the app appears on both iPhone and Android.

7. Tap Open or tap the Teams Icon to start Teams for the first time

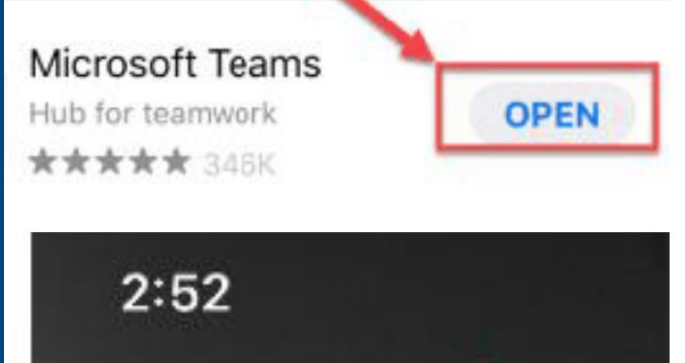

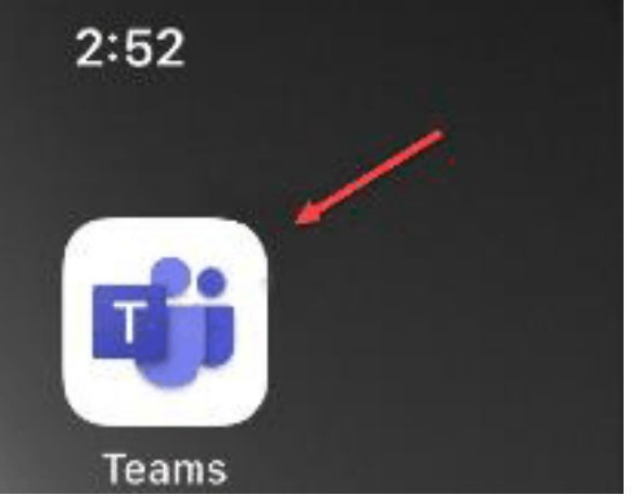

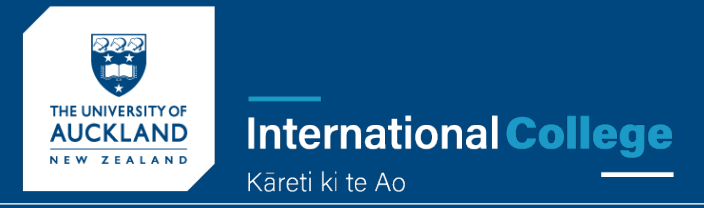

The first time you launch Teams, you will be asked to sign in.

1. Sign in using your school email address

Your student ID number@upstudent.org Example: 2700XXXXX@upstudent.org

2. Click the "Sign in"

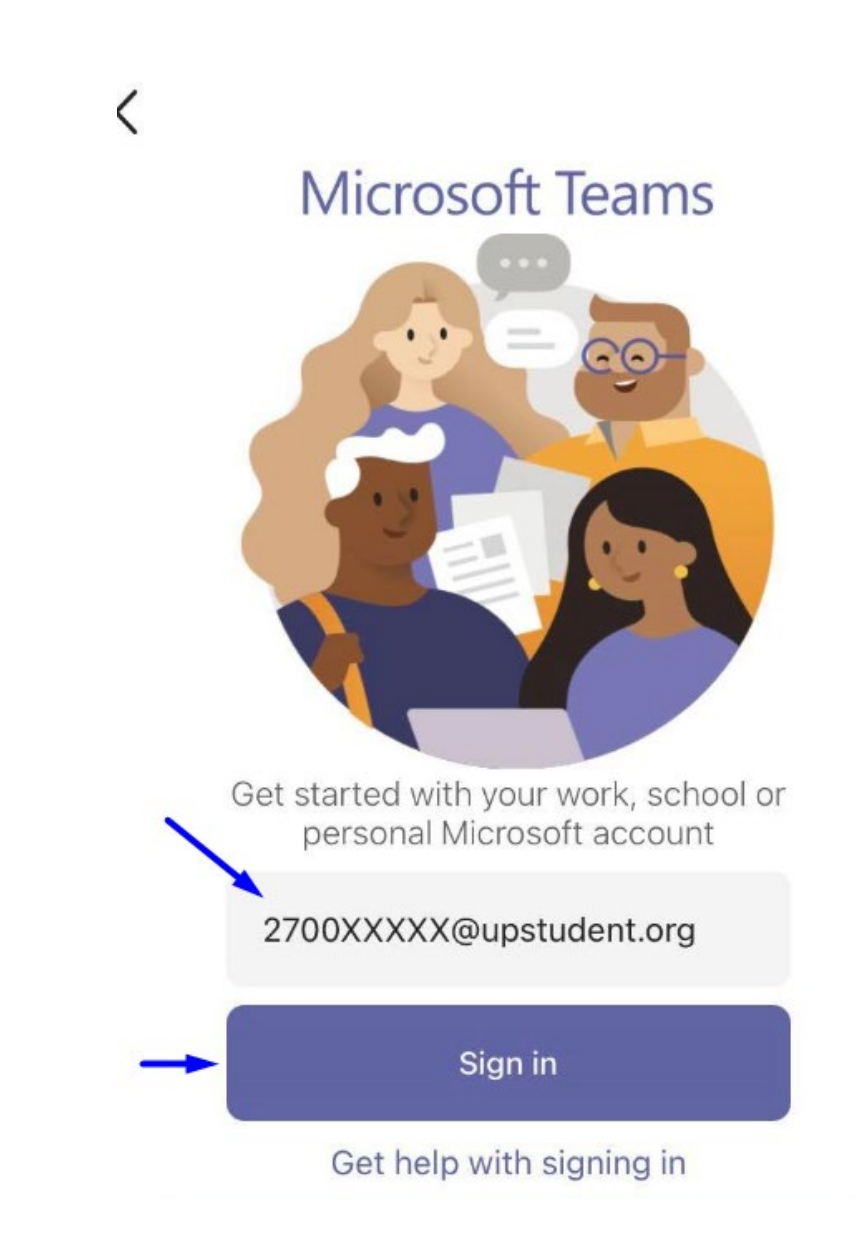

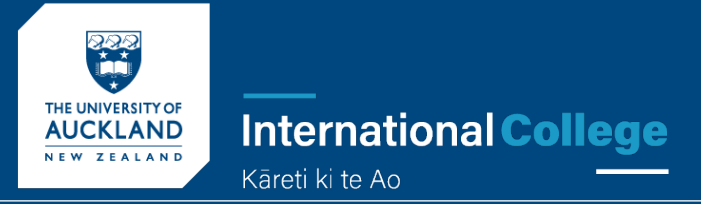

You are now logged in and set up with Microsoft Teams on your mobile device good job

Toolbar will show you the icons you will need to use often

**Activity** 

Chat

Teams

Assignments

Calendar

All offshore students studying online must have their cameras on during online live class lessons, (Camera top right) and you must have your audio on for the roll call.

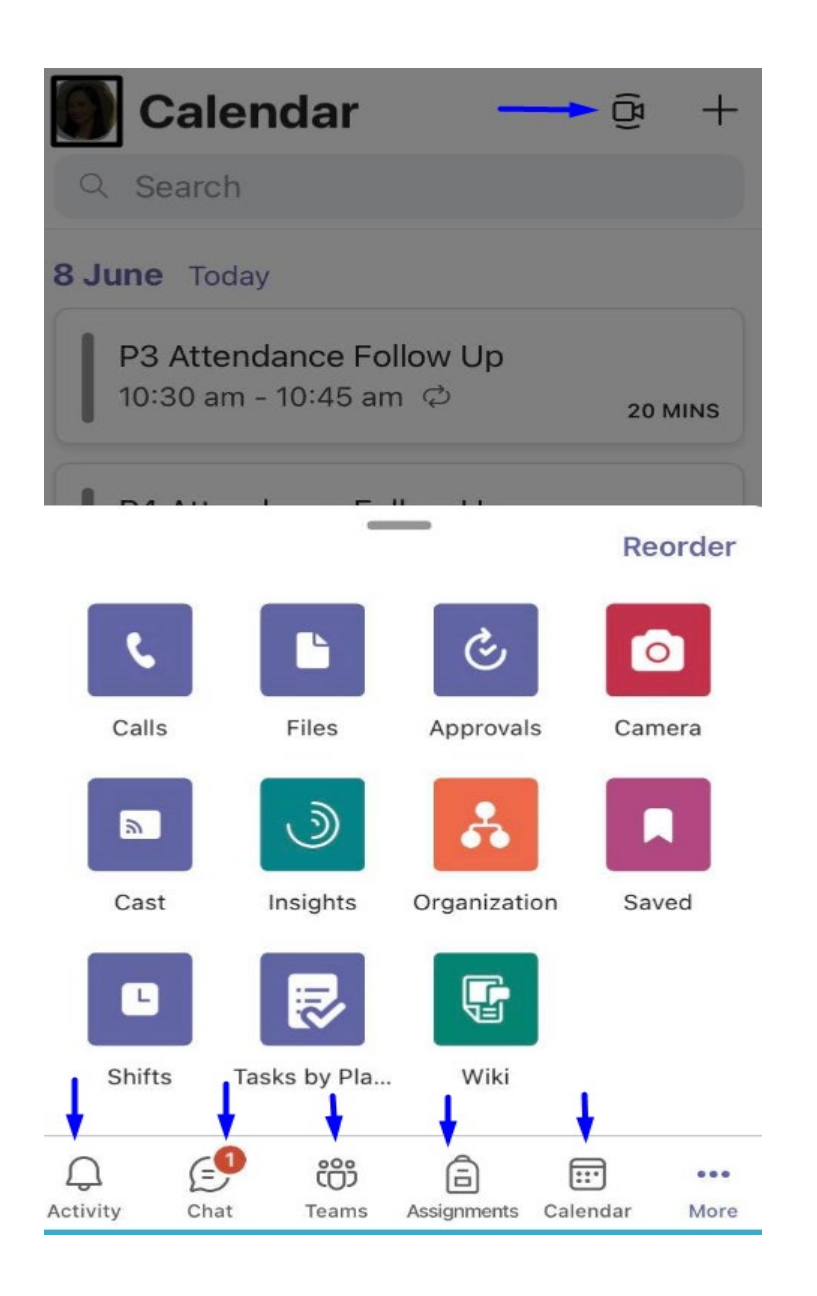

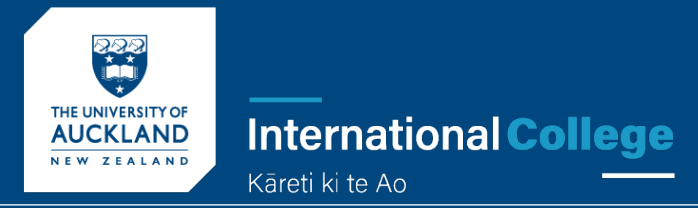

### HOW TO ADD LIVE LESSONS TO YOUR TEAMS CALENDAR

If you are a late arrival, you will need to manually add your Live Lessons to your Teams Calendar.

Please see the following steps to guide you through doing this  $\odot$ 

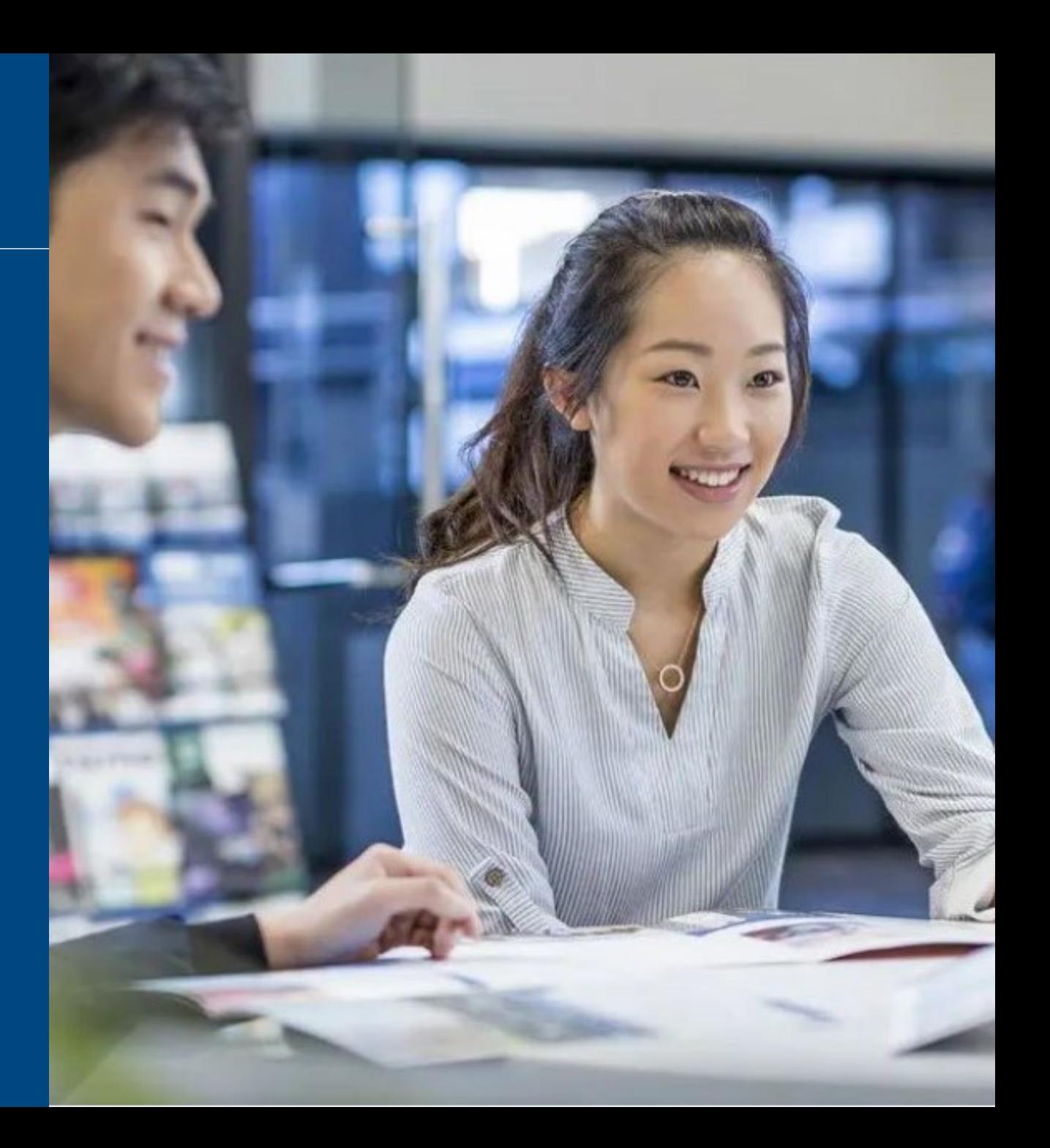

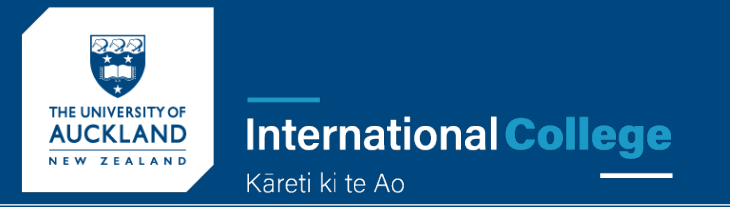

Your teacher will add you to the class Team.

- 1. Open up Microsoft Teams.
- 2. On the left hand side, you will see your Teams. You will have one for each class.
- 3. Open up a class by clicking on it

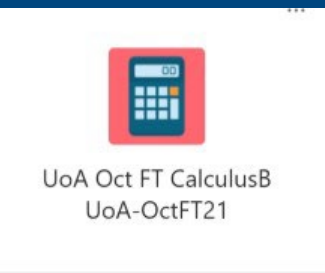

#### 4. Click on the 'Live Lessons' Channel

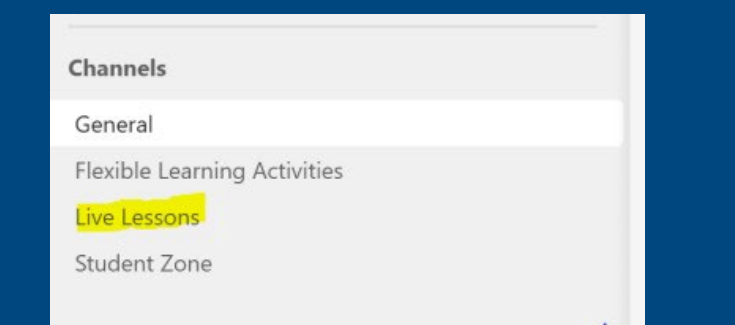

5. On the right hand side, you will see the place where Posts are made. Look for the Meeting Invitations (these are purple bar).

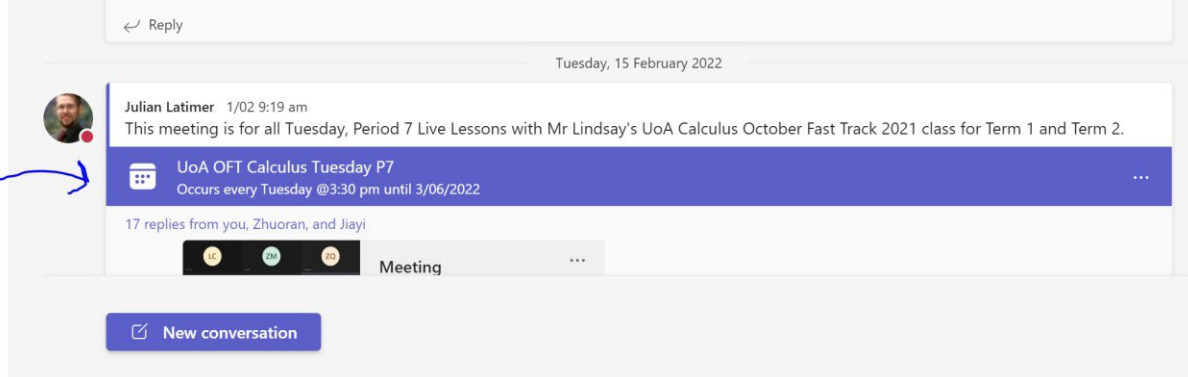

#### 6. Click on the Meeting Invitation

7. On the top left, click '+add to calendar'.

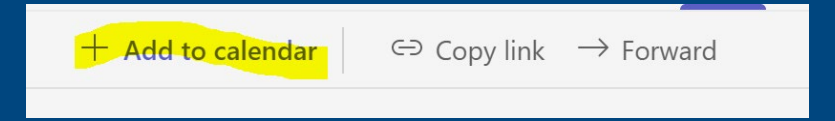

8. Repeat this for every Meeting Invitation, in each class Team.

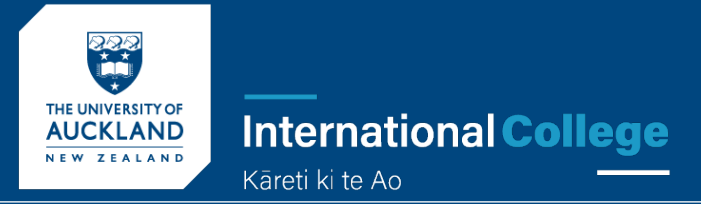

# IF YOU NEED HELP

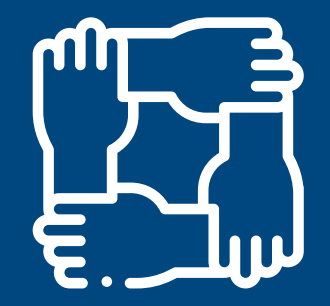

You can contact Student IT support

https://ITsupport.up.education/

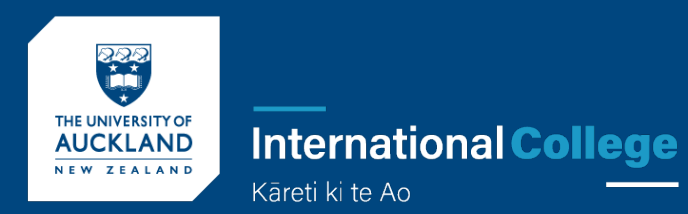

## YOU DID GREAT! WELCOME TO THE TEAM  $\odot$

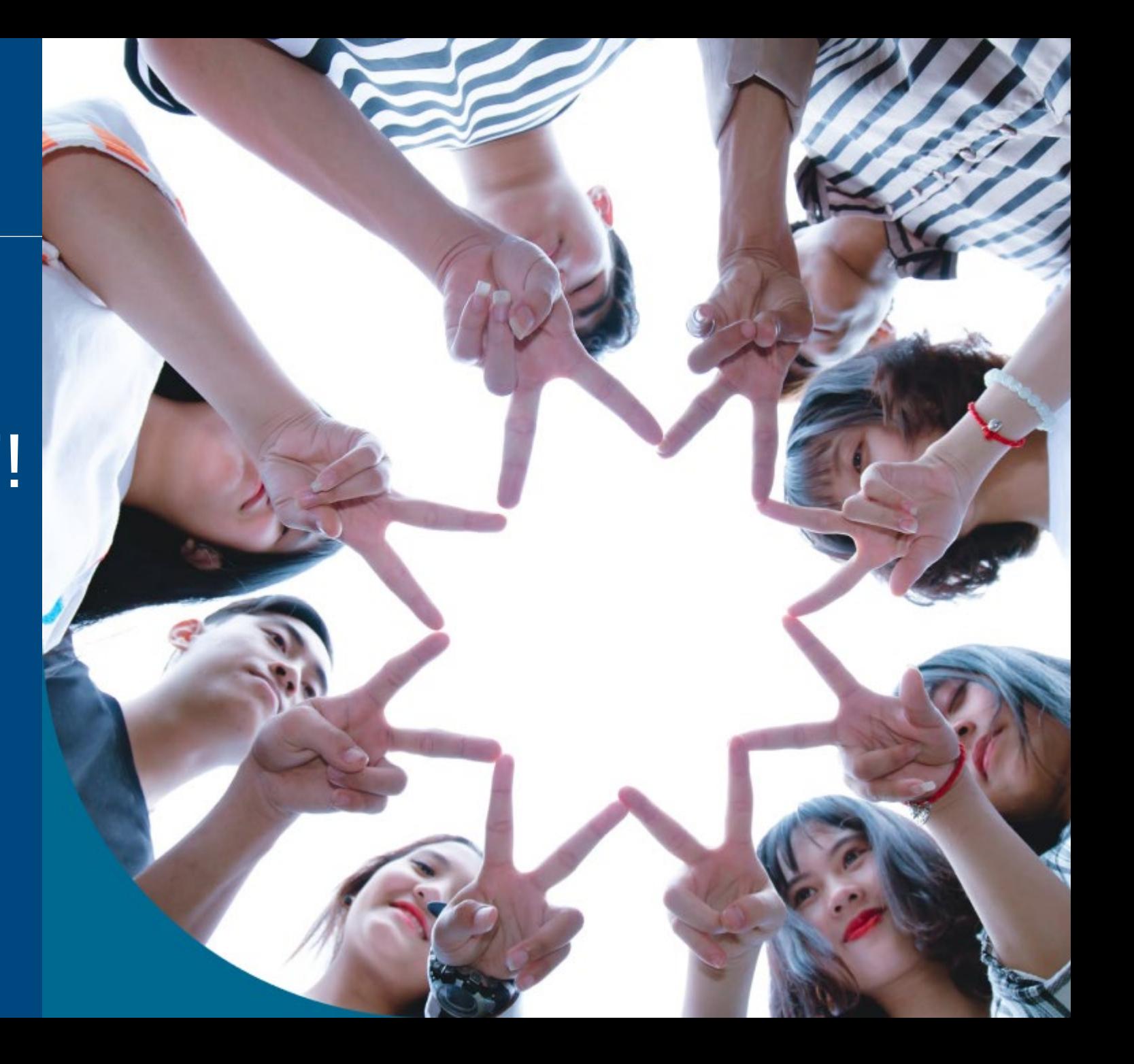

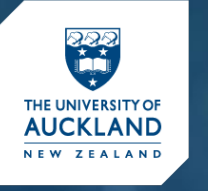

**International College** Kāreti ki te Ao

# Your journey with the University of Auckland begins here.